## **Como configurar o valor padrão de um campo através da rotina 302**

⊗ Esta documentação aplica-se apenas à versão 23 do WinThor, a qual a PC Sistemas oferece suporte. Para atualizar o WinThor clique aqui.

Para realizar esta alteração no dicionário de dados da rotina, é necessário seguir os passos abaixo:

1) Acesse a rotina **528 - Cadastrar funcionário/Setor**;

- 2) Selecione a **Filial** e clique **Pesquisar**;
- 3) Selecione o setor do usuário na planilha **Setores**;
- 4) Na planilha **Usuários/funcionários** selecione o usuário com duplo clique;

5) Marque a opção **Sim** na caixa **Permite personalizar cadastro** da aba **Outros** e clique **Confirmar**;

6) Acesse a rotina **560 - Atualizar Banco de Dados**, selecione a aba **Dicionário de dados - Novos Cadastros** e clique o botão **Criar Novo Dicionário de Dados**;

7) Acesse a rotina **302 - Cadastrar Cliente** e acione o botão **Configurações**;

8) No tópico **Configuração do dicionário de dados** selecione a opção **Personalizar**;

9) Clique o link **Configurar**;

10) Na tela apresentada, clique **Manutenção de dicionário de dados**. Será apresentada uma planilha com os campos editáveis Uma tela com todos os campos alteráveis;

11) Na coluna **Editáve**l marque a opção referente ao campo desejado e na opção **Valor Default** coloque **S** para sim ou **N** para não;

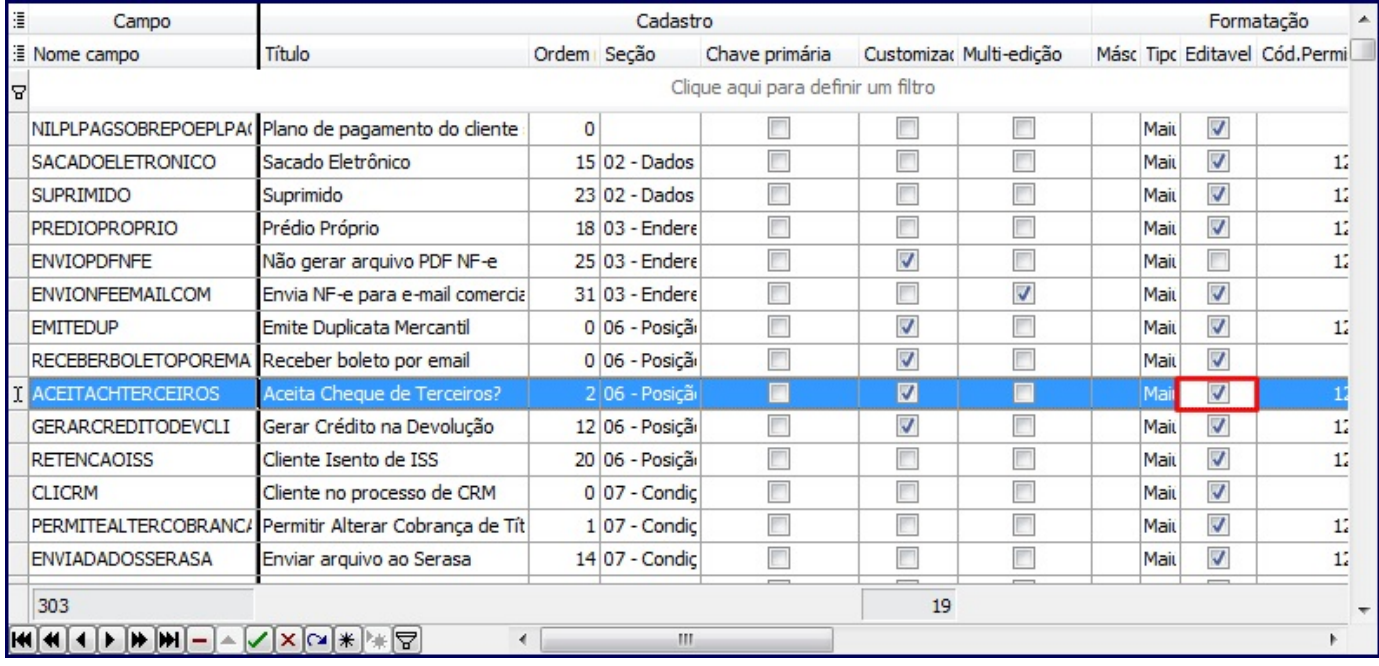

12) Clique o ícone para salvar.

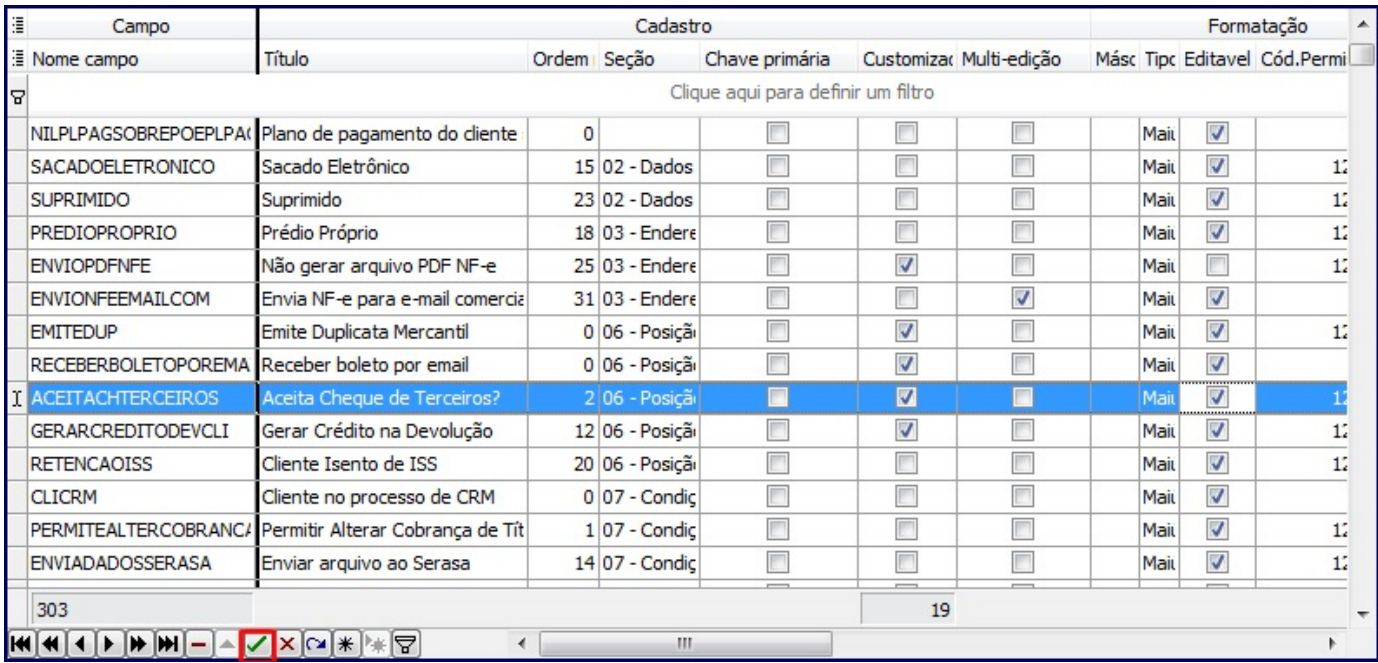